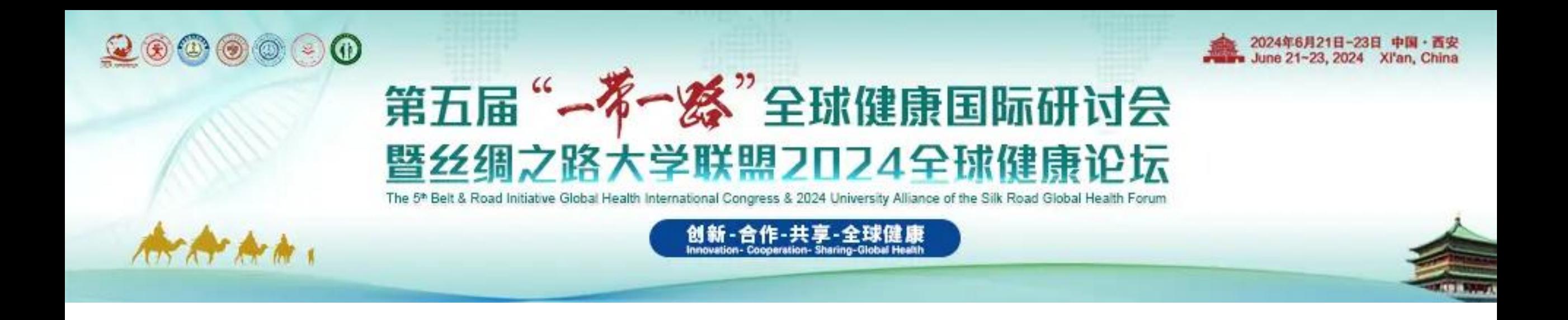

# **第五届" 一带一路"全球健康国际研讨会 暨丝绸之路大学联盟2024全球健康论坛 酒店预订指南 (完成注册缴费成功后才可进入)**

## 1.点击个人中心底部"更多"按钮, 选择并点击酒店预订, 跳转界面。

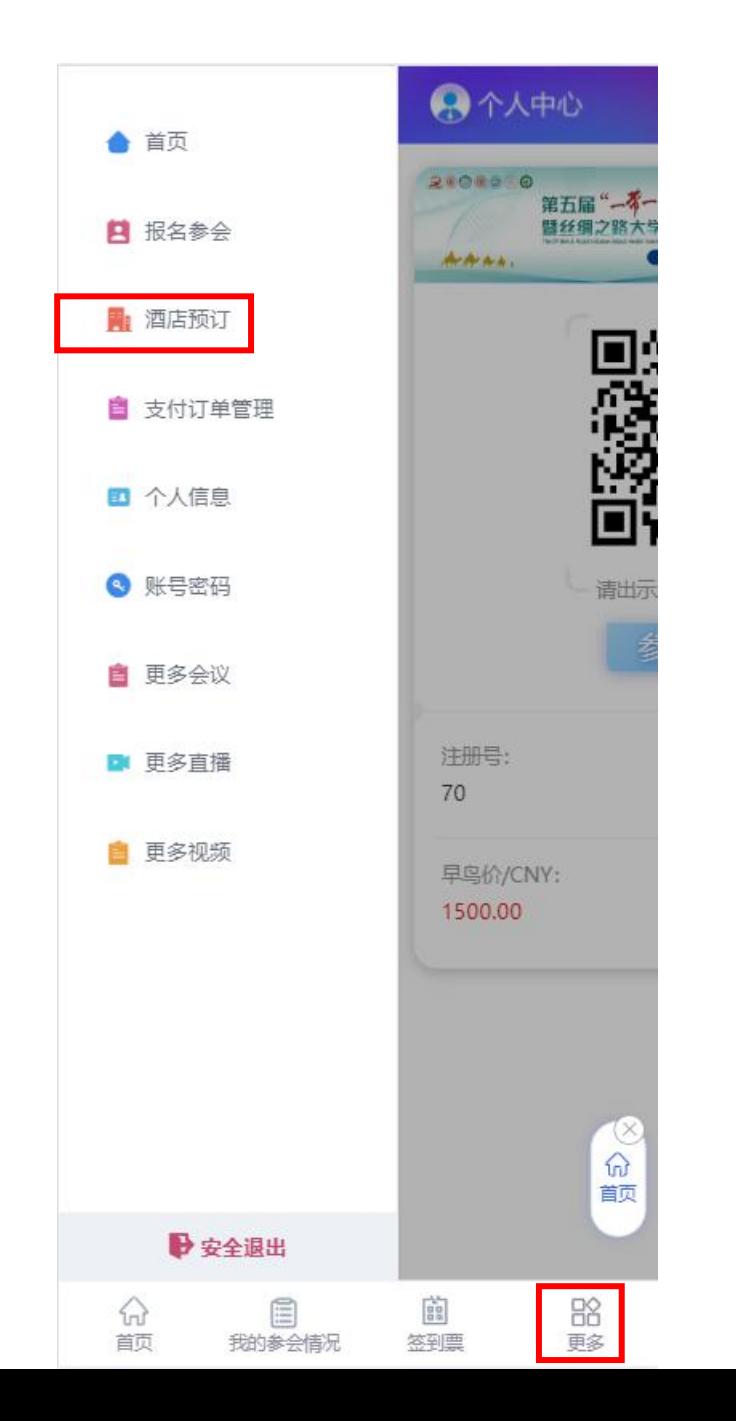

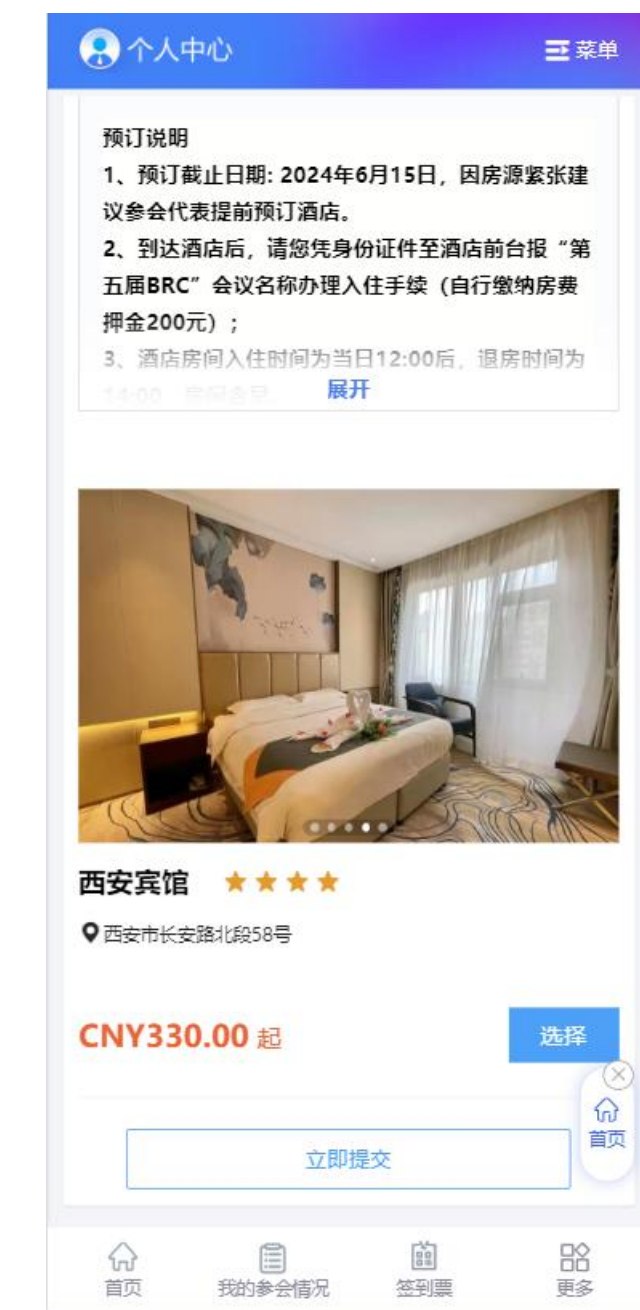

### 2.点击"选择"按钮,点击相应的房型,选择住房日期和预定数量,点击"立即提交"。

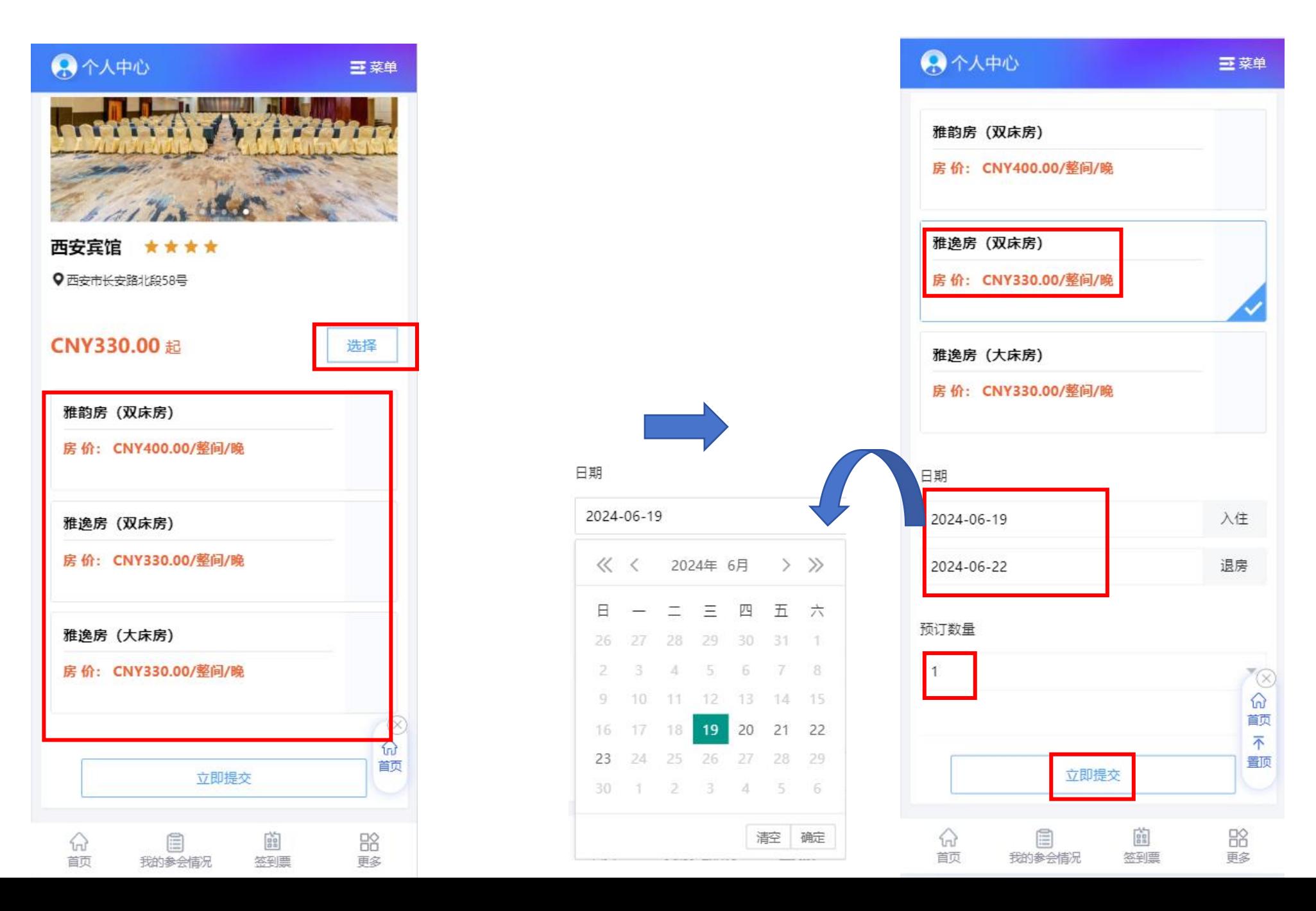

### 3.核对酒店订单信息后,点击"确认提交","修改酒店信息"可回退上一页进行修改。

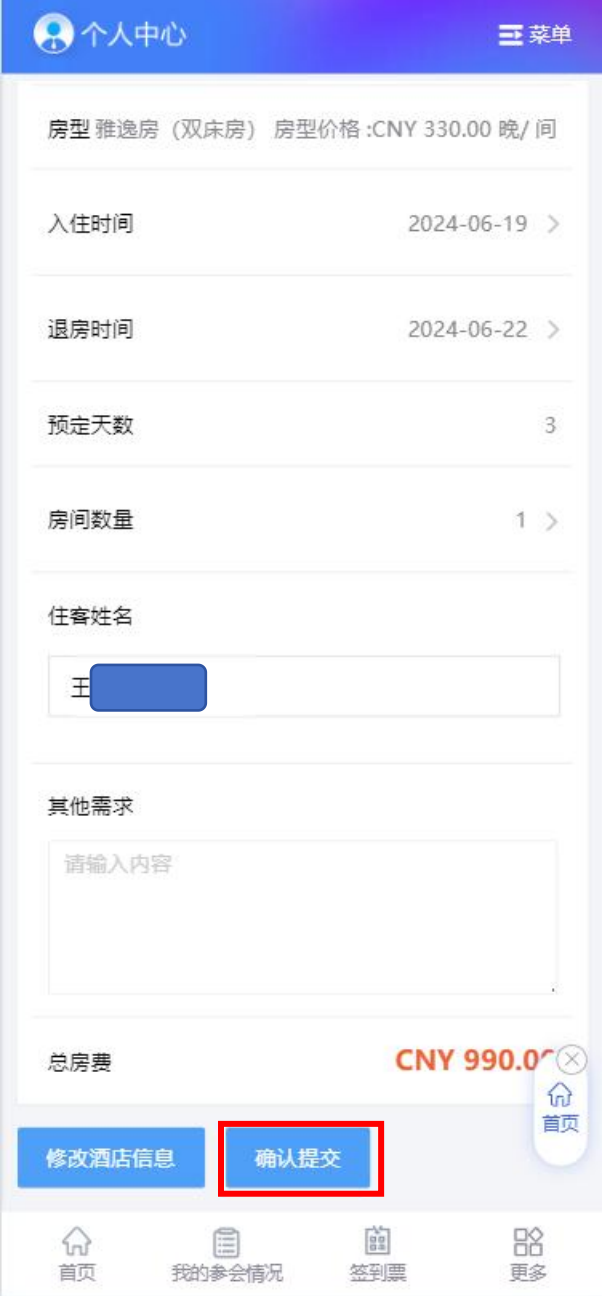

### 4.选择相应的发票信息,邮箱,添加对应的抬头发表,点击"立即提交"。

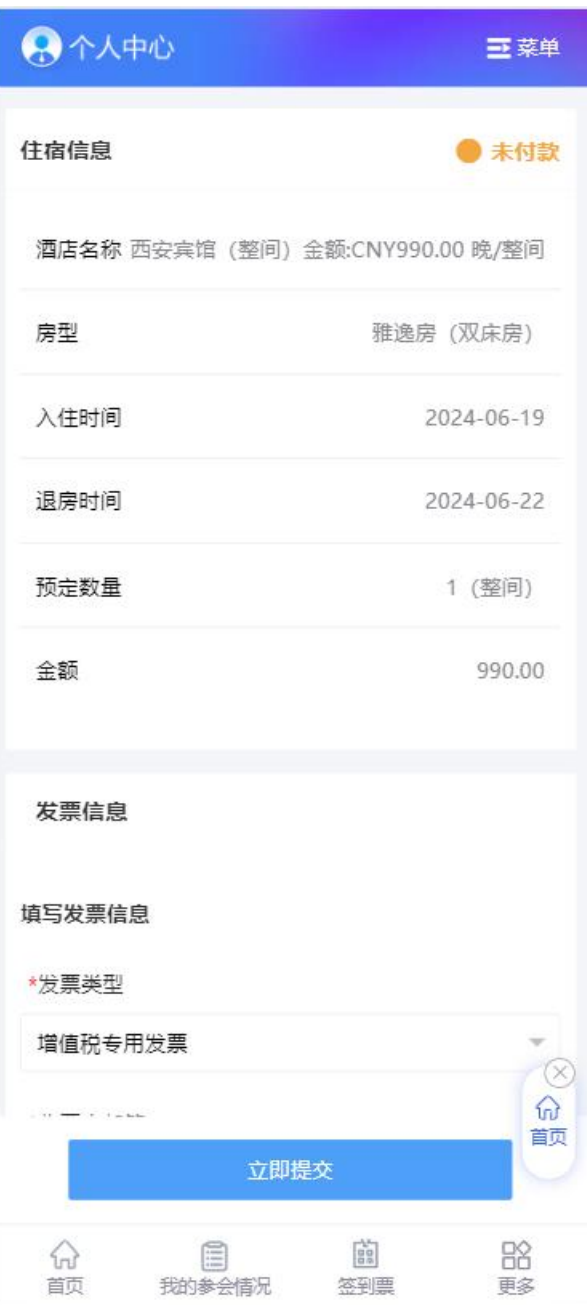

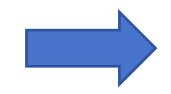

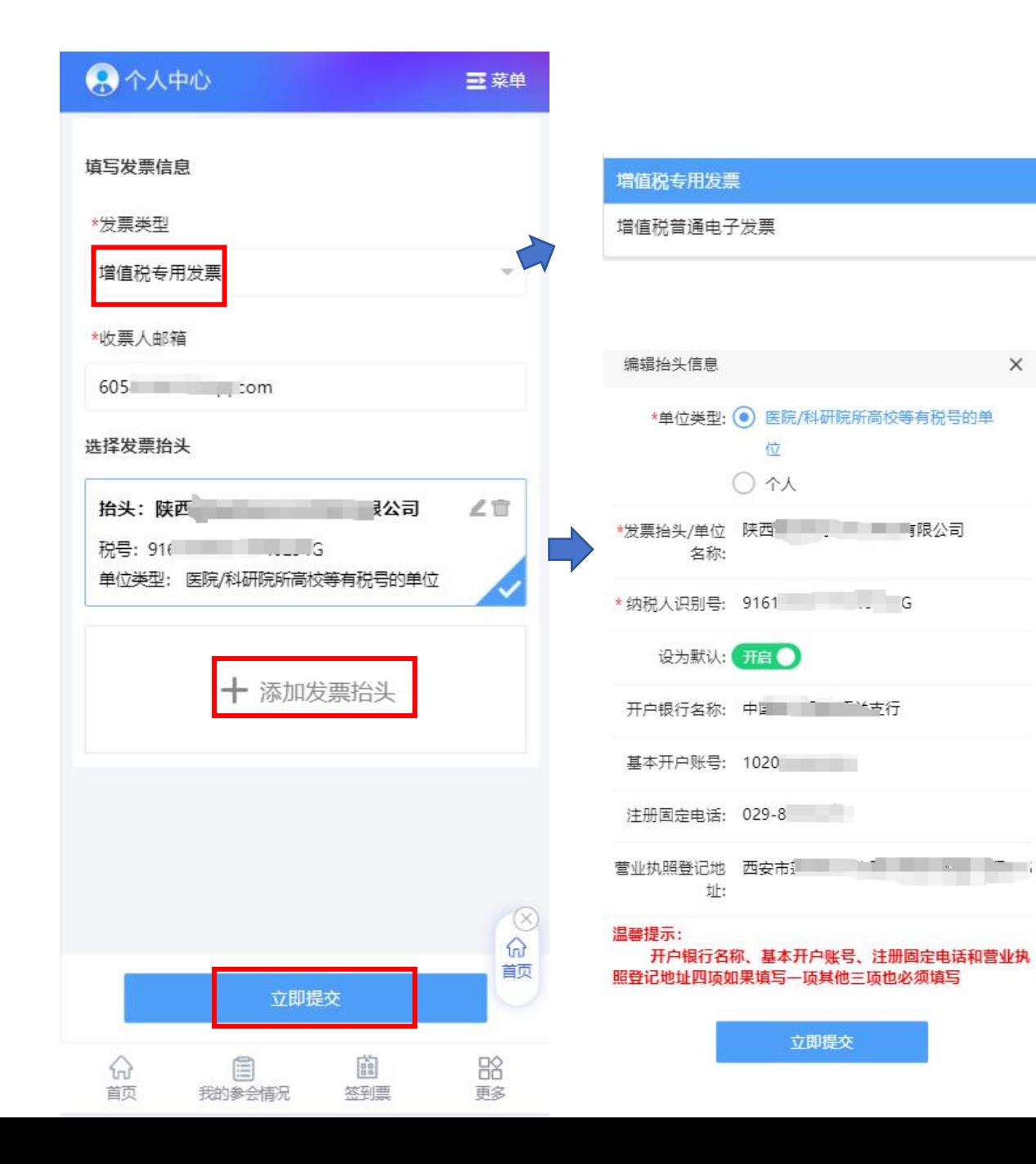

 $\times$ 

5.点击"确认提交"后,跳转支付界面,并上传"付款凭证",点击"确认付款"即可完成-酒店预订 (统一人工审核后显示预订成功) **。** 

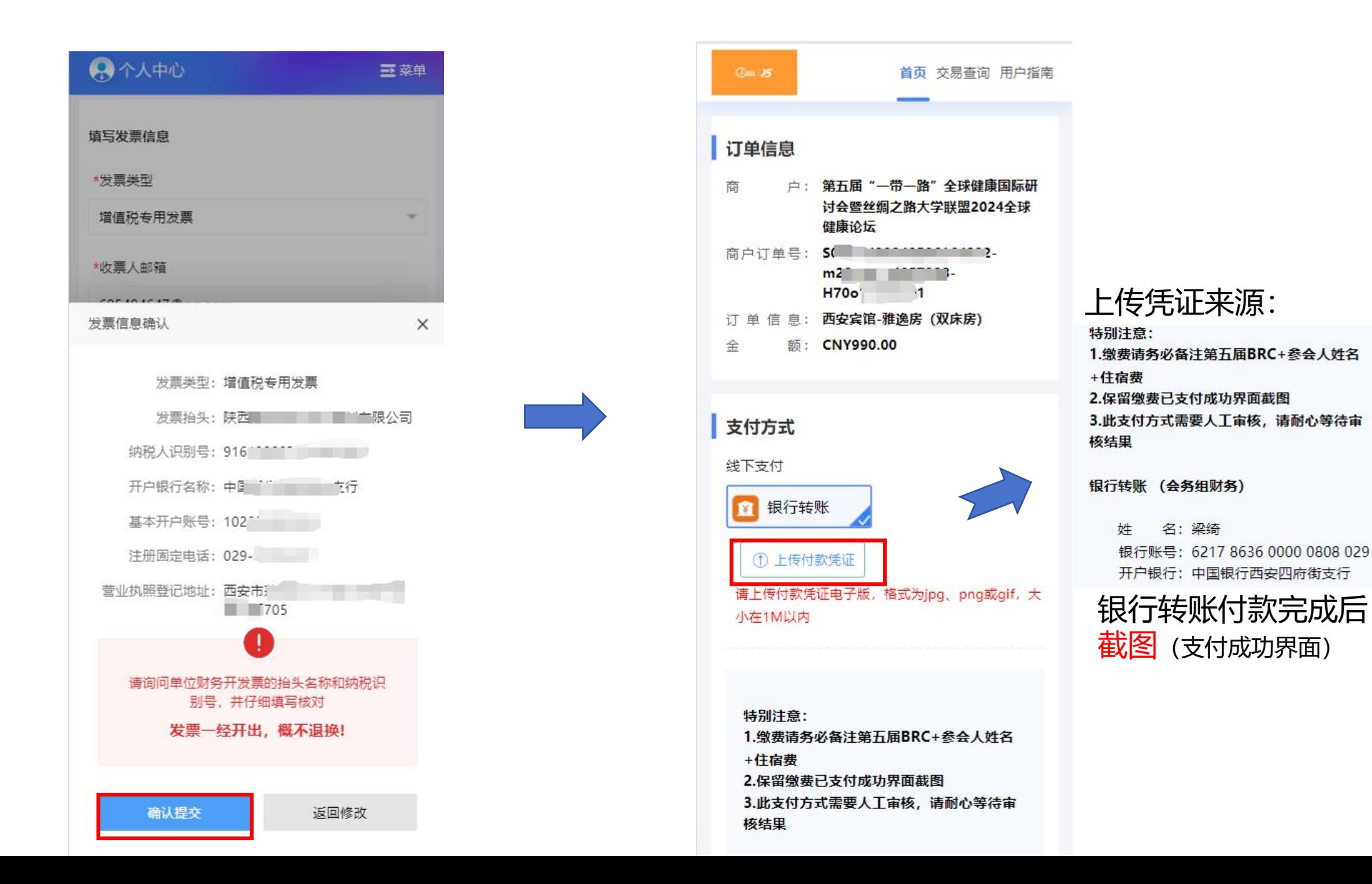

## 6.点击"支付订单管理"后, 查看酒店预订和注册订单, 也可补开发票, 点击"申请开发票"。

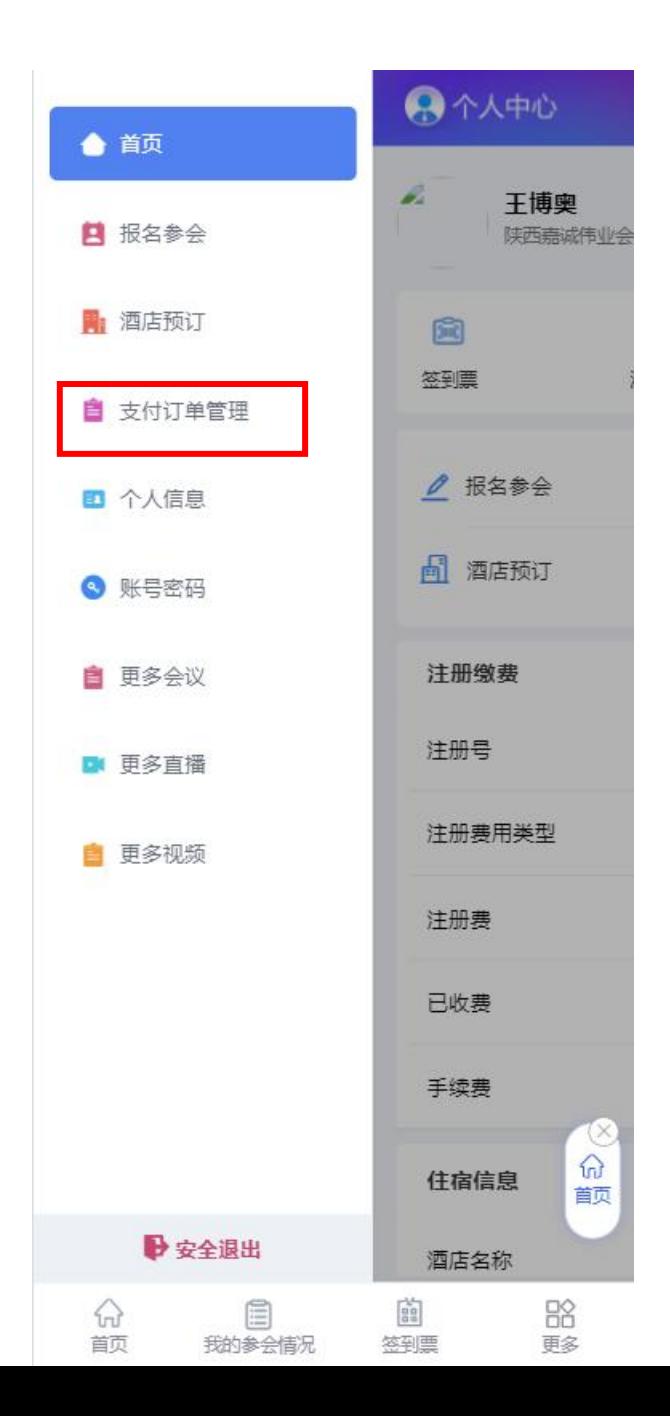

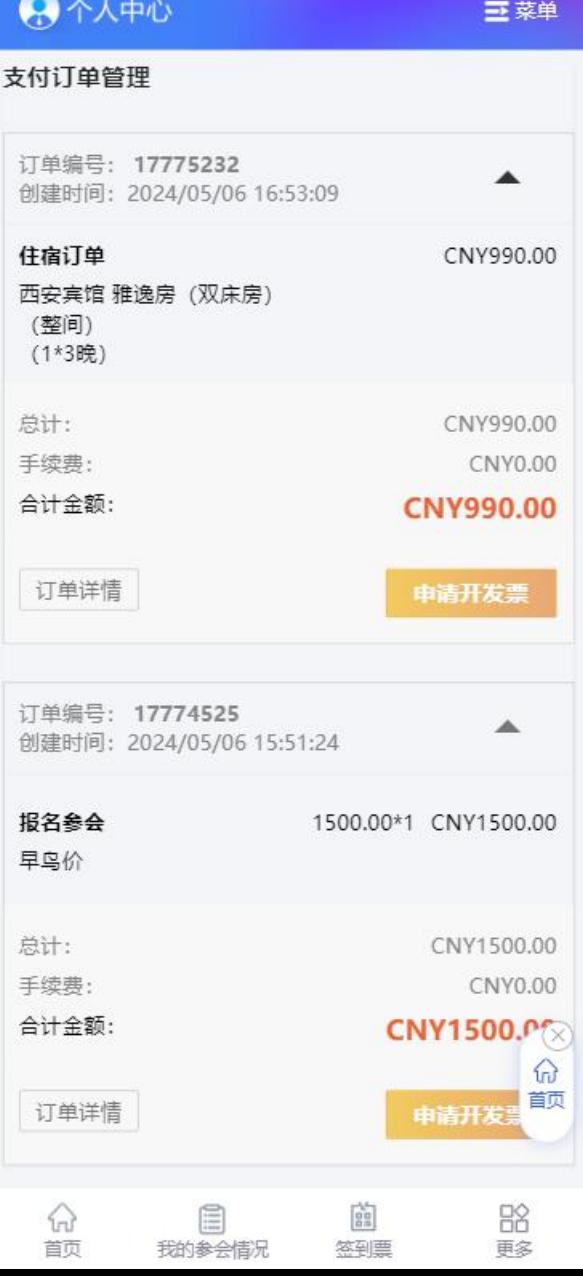

#### 在您成功付款后,我们 会尽快人工审核,感谢 您的耐心等待!